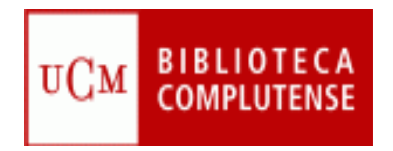

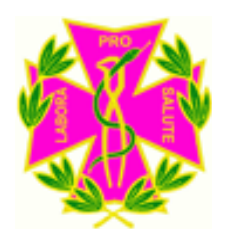

## Gestores bibliográficos: Refworks

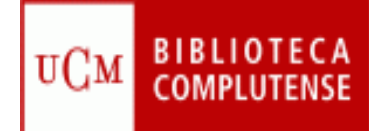

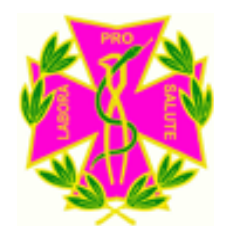

## Objetivos del curso

- Explicar cómo gestionar una bibliografía personal mediante Refworks.
- Aprender a insertar citas en un artículo y a crear su bibliografía correspondiente a través de Refworks.

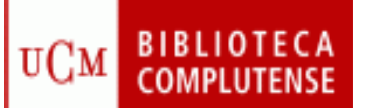

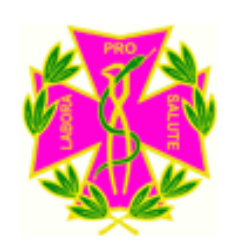

# **¿QUÉ ES REFWORKS** ?

- Refworks es un gestor bibliográfico que puede ayudar a estudiantes, profesores e investigadores a organizar su trabajo.
- Mediante Refworks, puede crear de forma sencilla notas a pie de página, citas y bibliografías.
- Se puede acceder en línea a Refworks en la siguiente dirección:

**<http://www.ucm.es/BUCM/servicios/8902.php>**

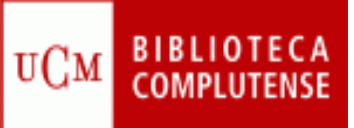

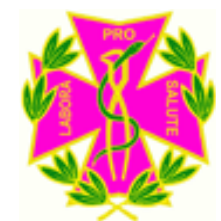

## Cómo acceder a Refworks

• En el menú horizontal de la página de inicio de la Biblioteca de la Universidad Complutense, elija **Servicios.** Aquí, en el apartado **Apoyo a la docencia y a la investigación,** pinche en **"Publicar, citar".**

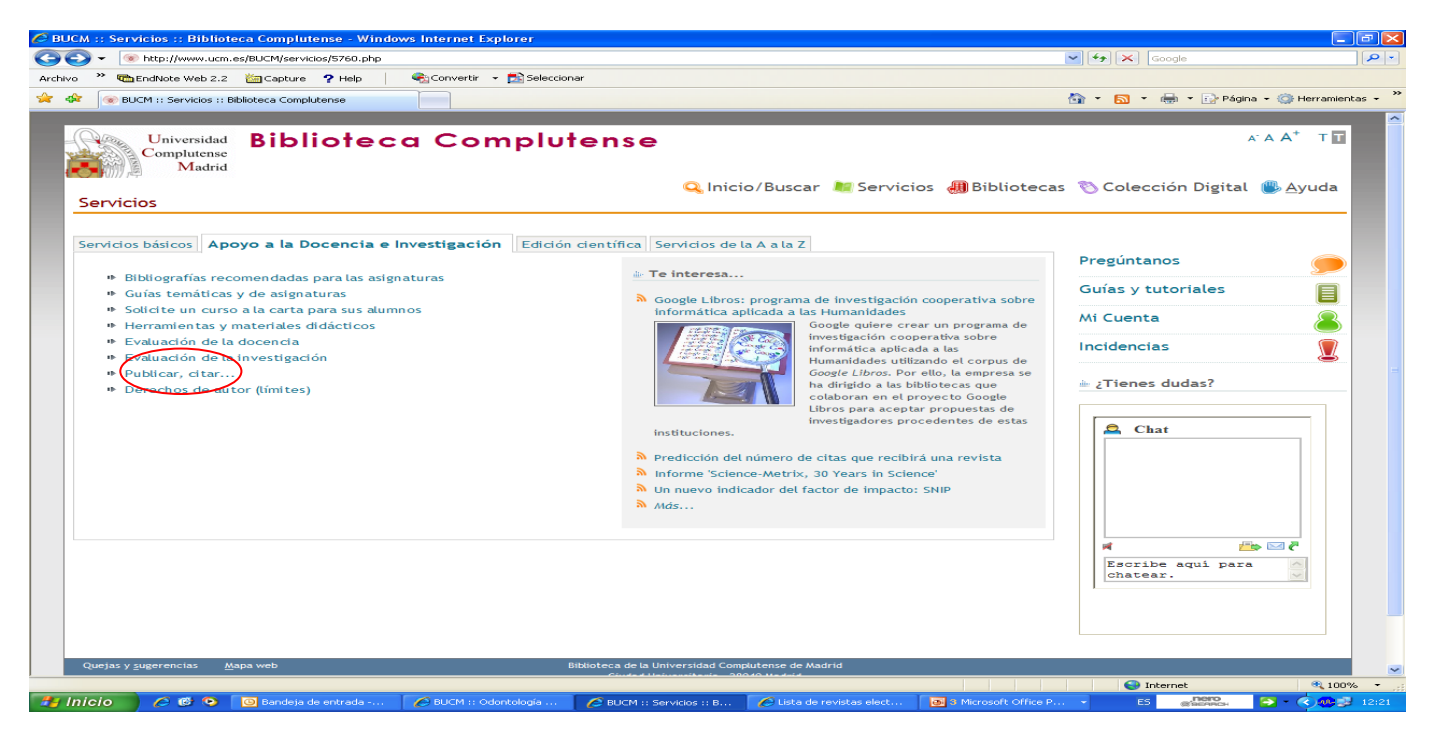

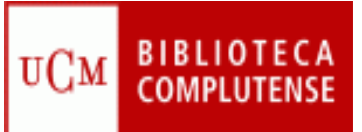

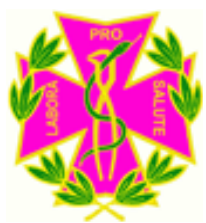

### Cómo acceder a Refworks

• En esta pantalla, seleccione la opción: **Gestores bibliográficos: Refworks, Endnote** y por último, seleccione la opción **"Acceso en línea a refworks"**

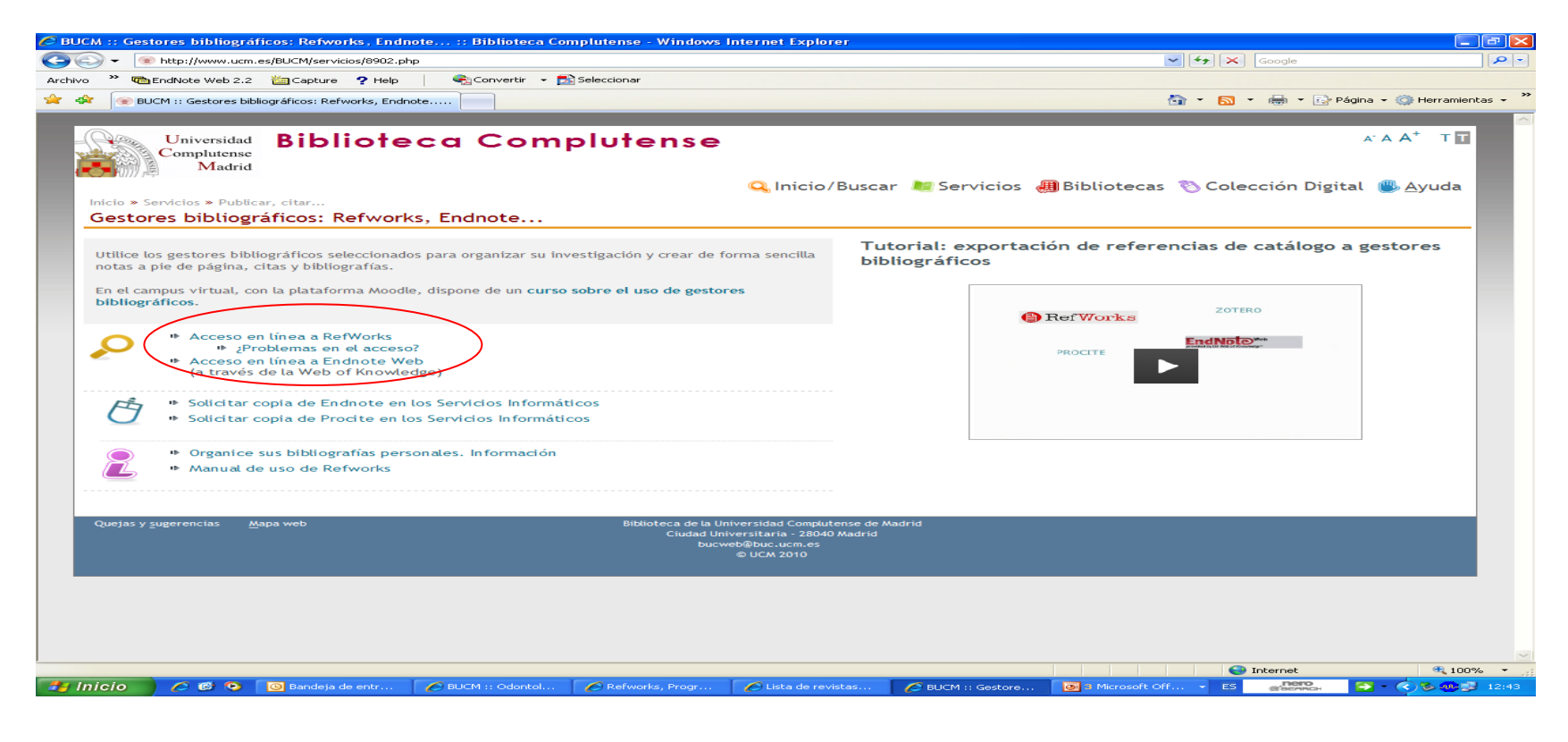

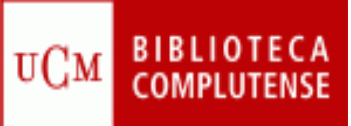

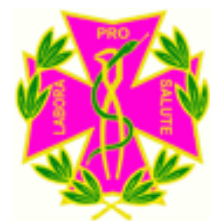

## Cómo acceder a Refworks

- Una vez en Refworks, deberá **registrarse** para adquirir una cuenta individual.
- Para ello, el sistema le pedirá algunos datos: nombre, nombre de usuario, contraseña, correo electrónico, tipo de usuario y área de conocimiento.

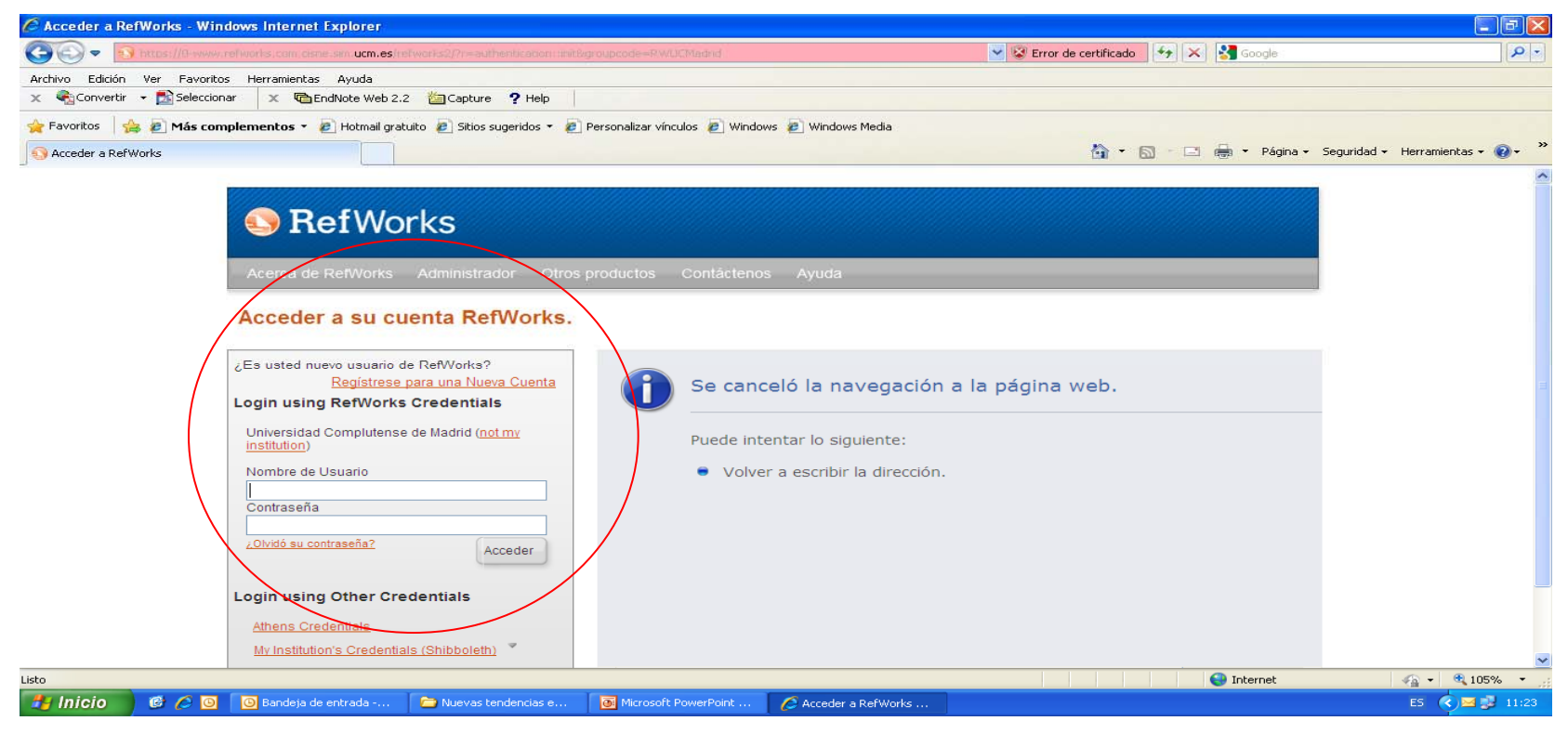

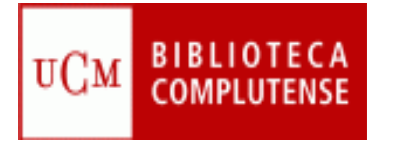

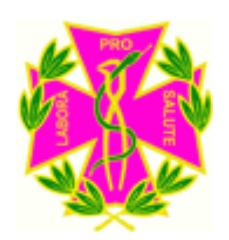

### **CREAR CARPETAS**

- Se pueden crear carpetas para diferentes temas, para ello debe pinchar en **Nueva Carpeta.**
- Las carpetas se ven en la parte derecha de la pantalla.

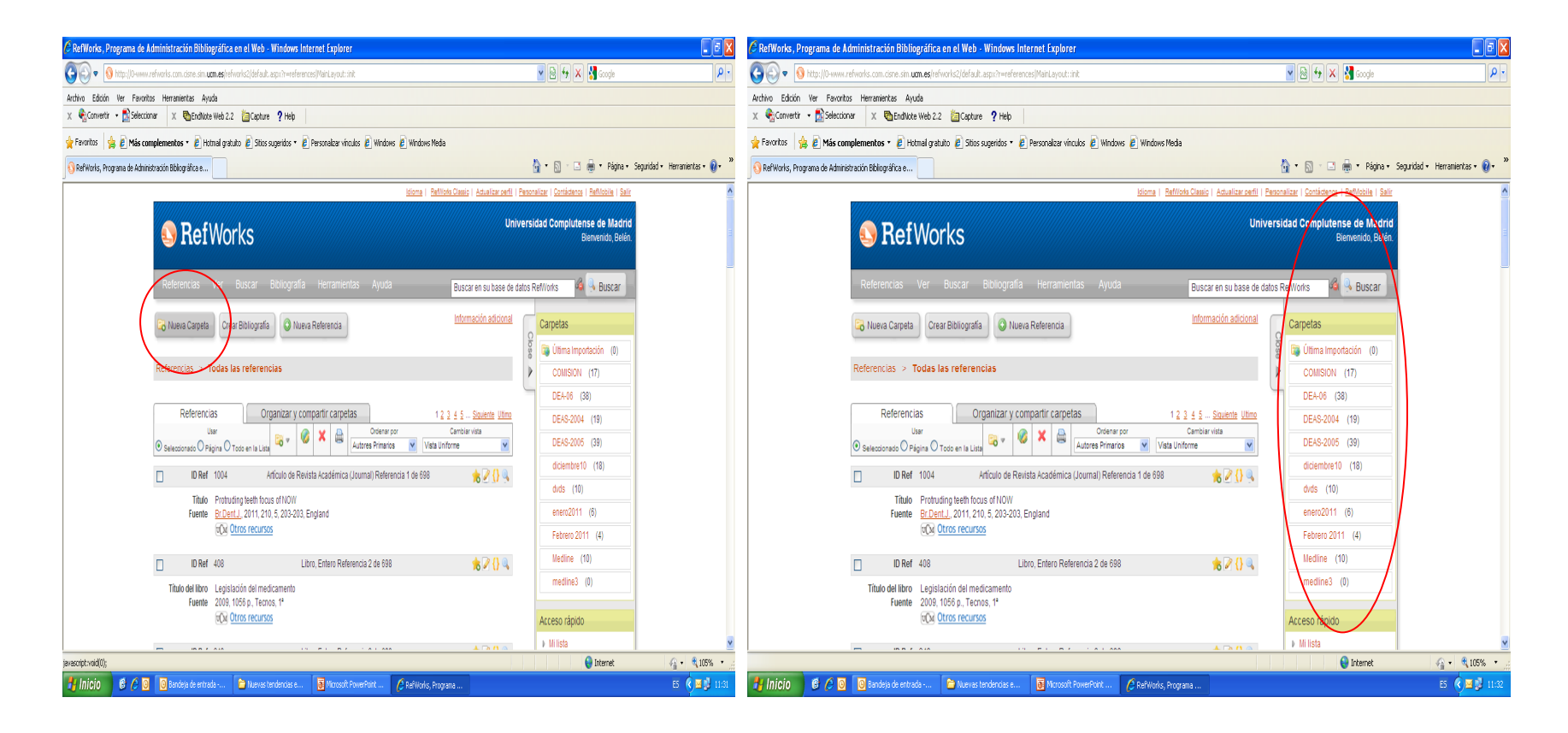

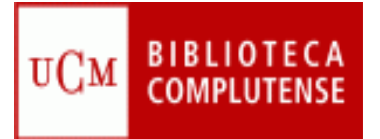

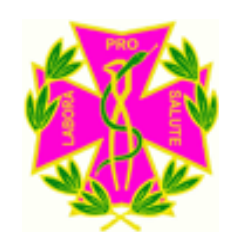

## **CAPTAR REGISTROS**

- **Búsqueda desde Web of Science:**
	- Minimice la pantalla de Refworks y abra una sesión desde Web of Science.
	- Una vez hecha la búsqueda y seleccionados los registros que le interesen, debe pinchar en el icono "Save to Refworks".

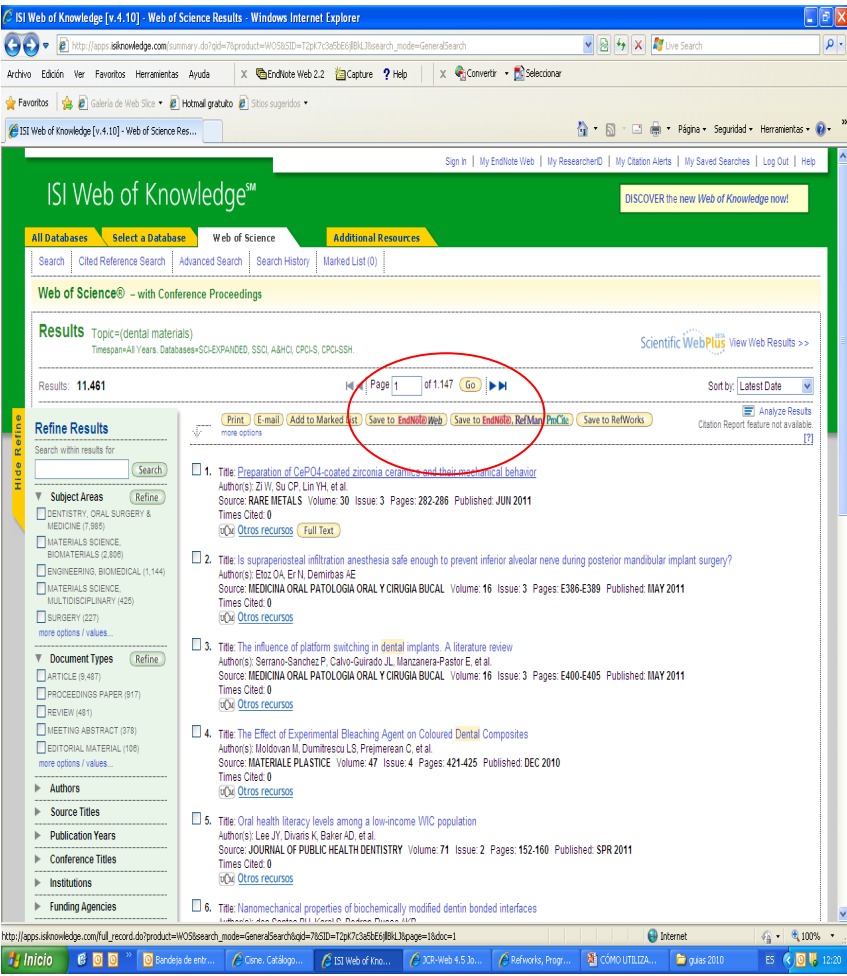

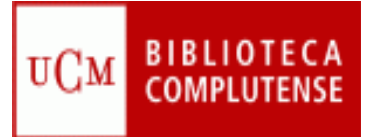

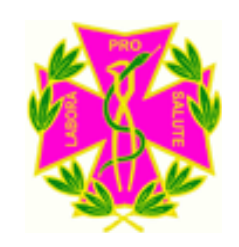

### **CAPTAR REGISTROS**

- **Refworks** abrirá una carpeta **"Ver carpeta últimas importaciones".**
- Se abre y desde allí se pueden pasar las referencias a la carpeta que desee.

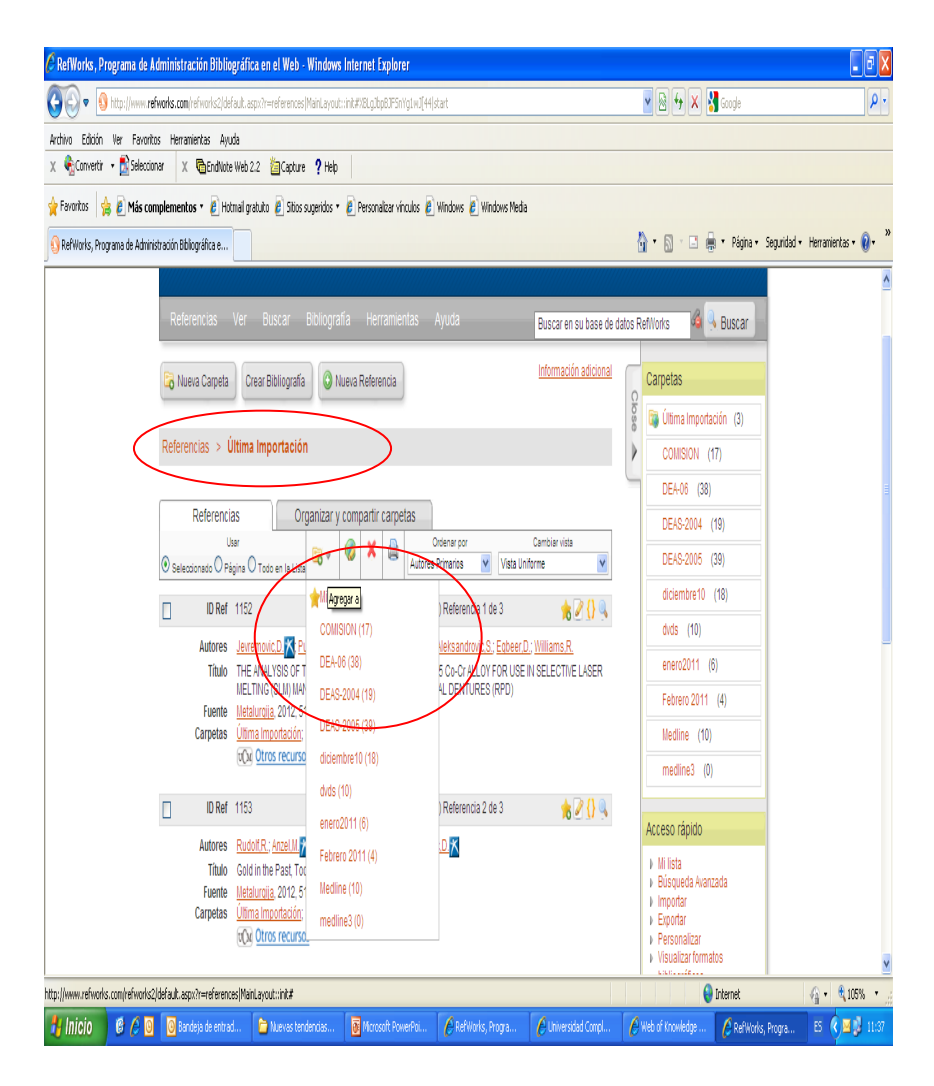

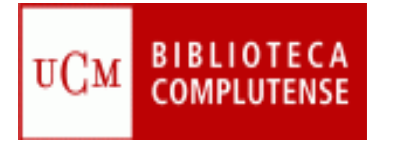

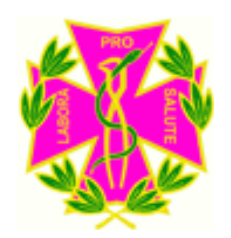

### Captar registros

#### • **Búsqueda desde Refworks**:

- La opción de buscar directamente desde Refworks permite, elegir, entre otras, la base de datos **Pubmed.**

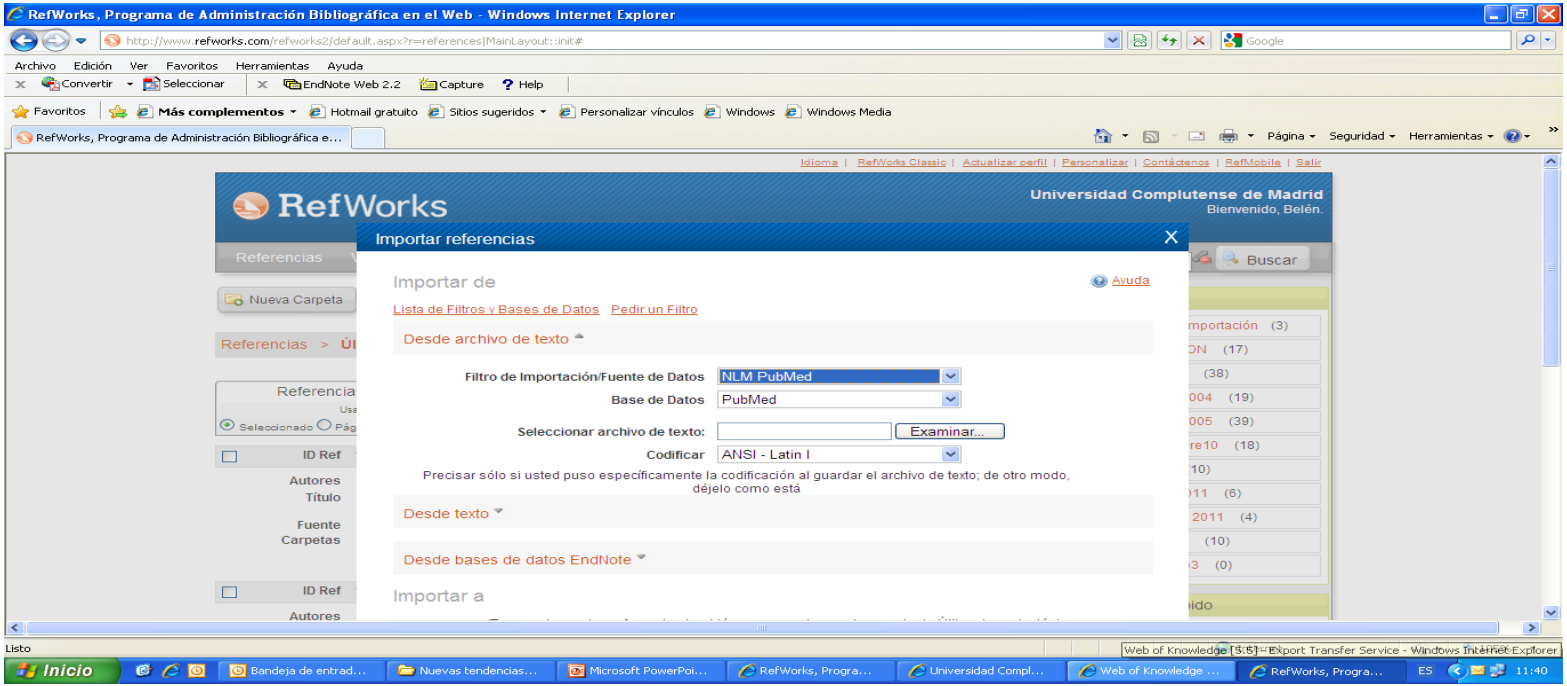

#### *BIBLIOTECA* AÑADIR REFERENCIAS **UCM MANUALMENTE**

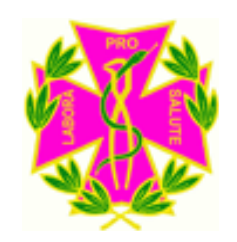

• Pinchar en la pestaña "Referencias" y en "Añadir nueva" y en la siguiente pantalla rellenar los datos manualmente de cada referencia que se quiera incorporar.

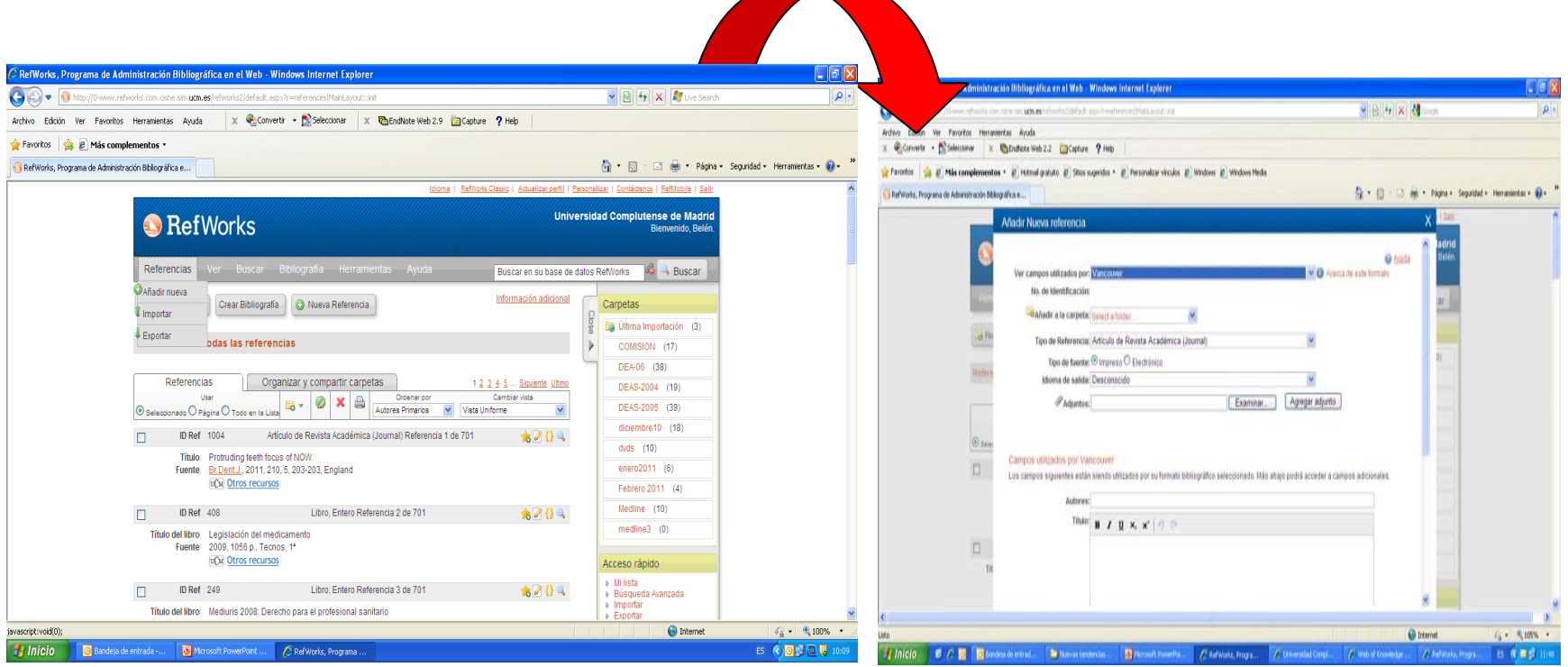

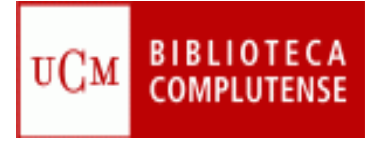

### **ORGANIZAR LOS REGISTROS**

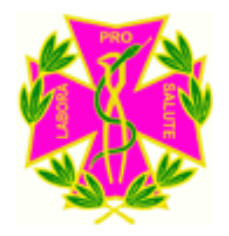

- Pinchando en la pestaña **Organizar y Compartir** carpetas se puede:
	- Renombrar, desocupar y eliminar carpetas
	- Entrar en las referencias y pasar registros de unas carpetas a otras.

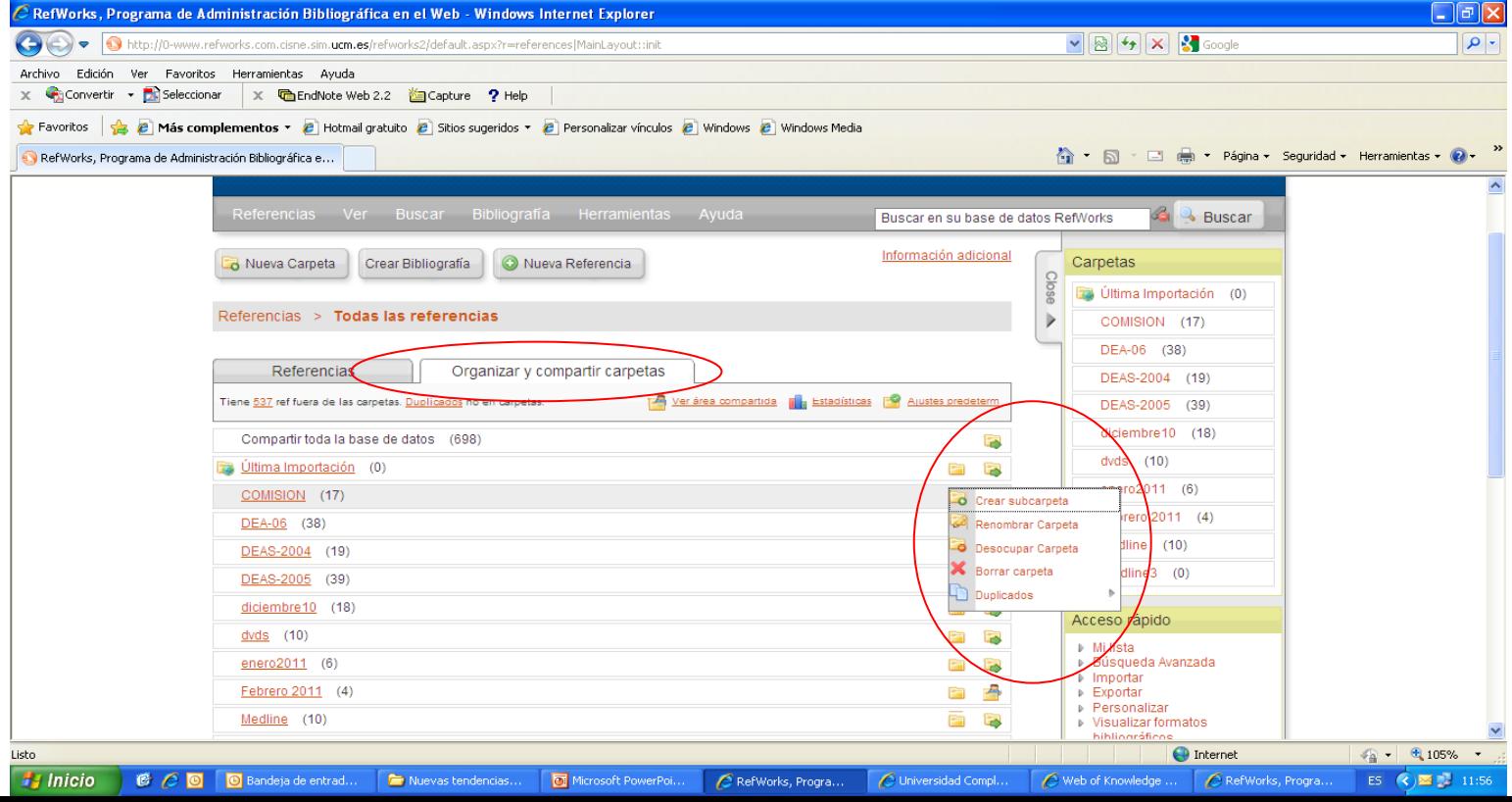

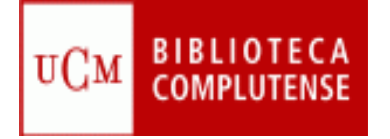

### **CREAR BIBLIOGRAFÍAS**

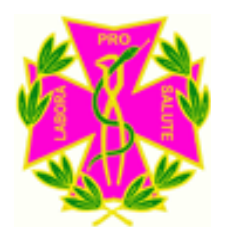

- Pinchar en la pestaña **Crear bibliografía**
- Seleccione el formato deseado, por ejemplo Vancouver
- Elija la opción **Formatear bibliografía de la lista de referencias**
- Seleccione el formato del archivo que creará Refworks
- Elija las referencias que desea incluir: todas, las de una carpeta…
- Pulse **Crear bibliografía**
- Si no aparece el documento inmediatamente pulse **Bajarlo**

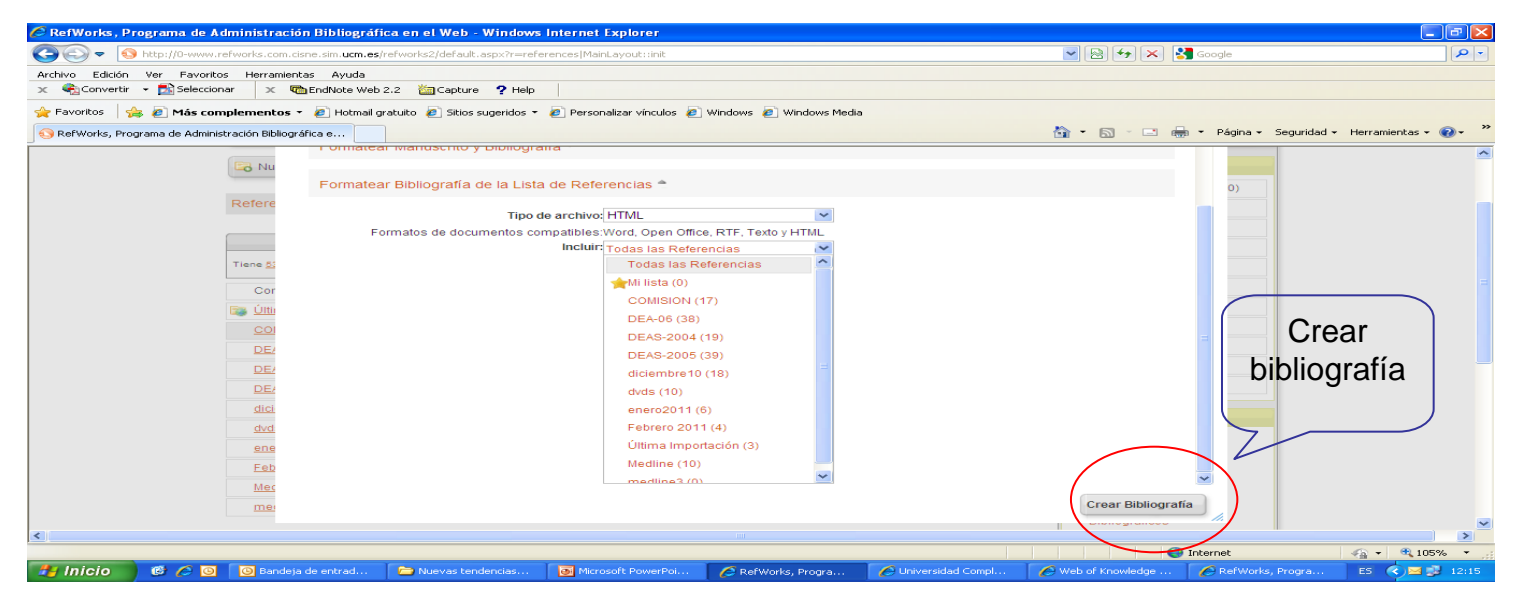

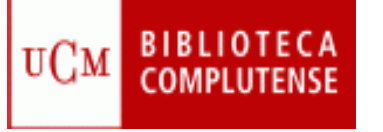

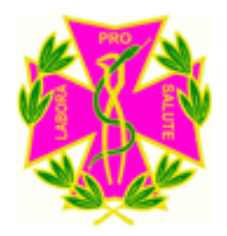

•**Instalación**: en el menú superior horizontal seleccione **Herramientas**, y en el cuadro desplegable pinche en **Writen-Cite**:

- Siga las instrucciones que le de el sistema:
- En el cuadro **Installation Options** no olvide seleccionar Add Write-n-Cite to the Toolbar in Microsoft Word para que el botón aparezca siempre que se redacte un artículo en Word.

•Puede que sea necesario reiniciar el sistema para que el botón de Write-n-Cite aparezca en Word.

• Cada vez que se inicie Write-n-Cite desde el botón de la barra de herramientas de Word será necesario identificarse mediante el nombre de usuario y la contraseña de Refworks.

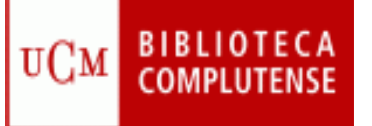

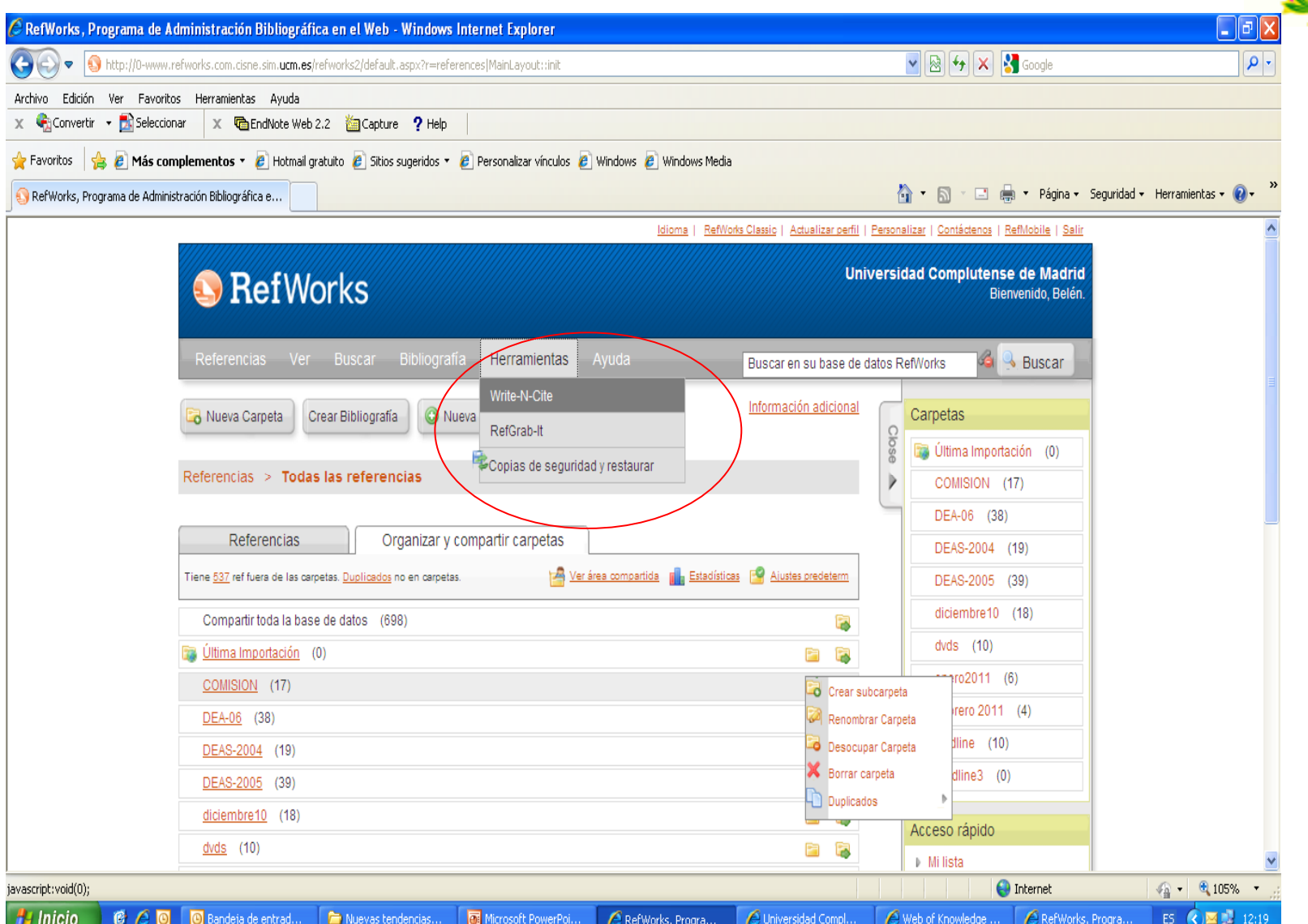

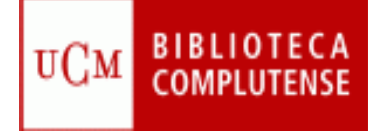

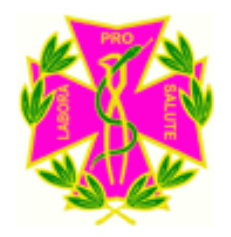

. **Insertar citas en el texto: (no es necesario haber entrado previamente en Refworks):**

**-** Abra Write-n-Cite pulsando el botón de la barra de herramientas de Word.

- Identifíquese mediante nombre de usuario y contraseña de Refworks.

- Seleccione "Always on top" que le permitirá ver ambos programas.

- En el documento de Word, sitúe el cursor donde desee añadir la cita.

- En el listado de referencias de Refworks/Write-n-Cite pulse **Citar** en la referencia que desee insertar.

**BIBLIOTECA**<br>COMPLUTENSE

UCM

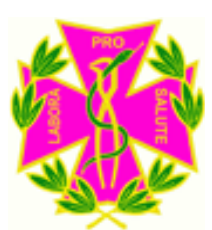

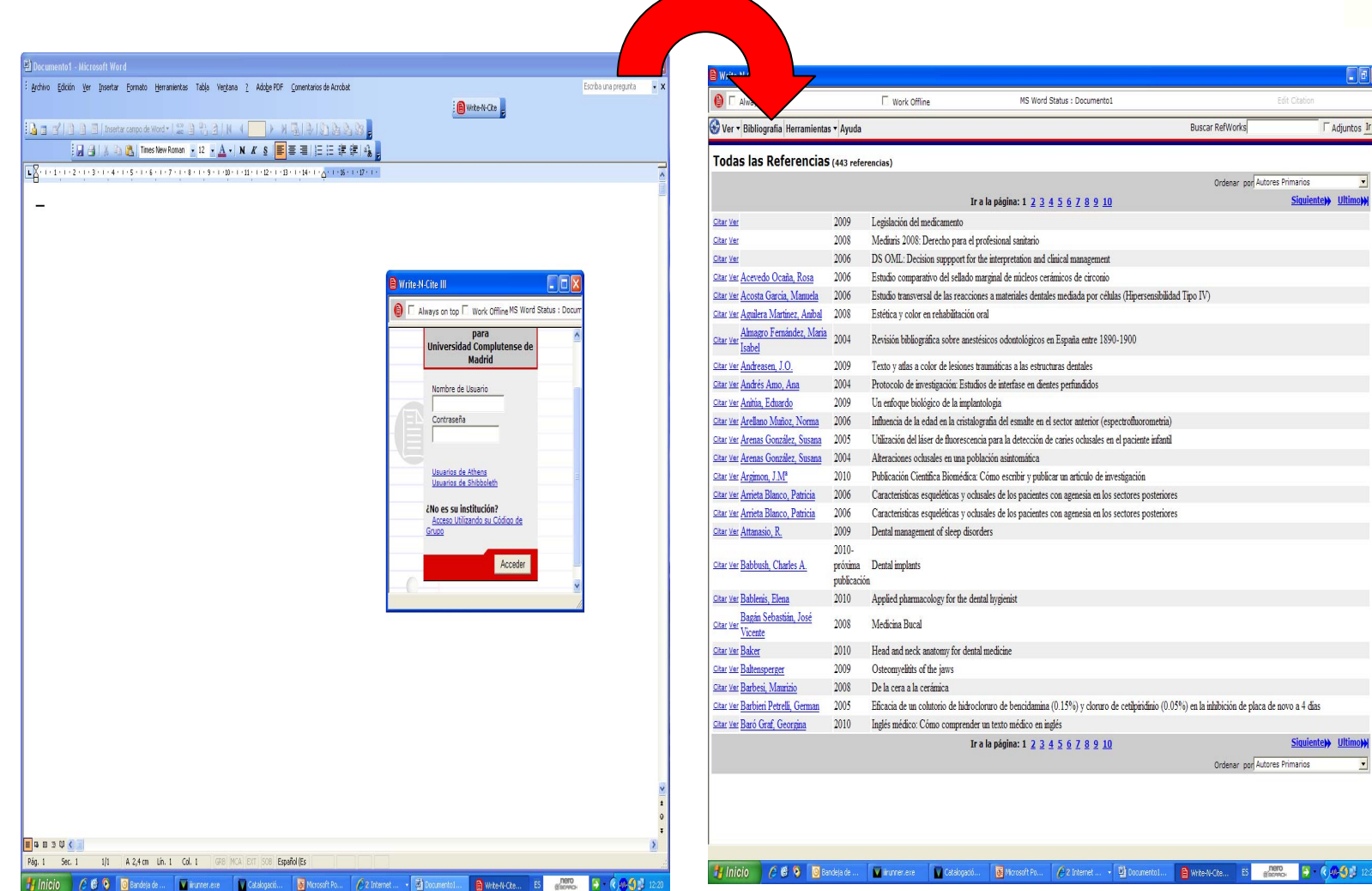

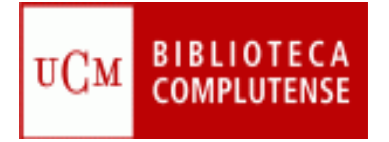

#### **FORMATEAR EL ARTICULO Y AÑADIR LA BIBLIOGRAFÍA**

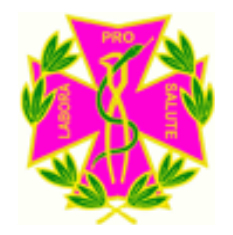

• . Es necesario que el documento en el que ha estado redactando su artículo sea guardado antes de formatearlo.

•Para que las citas aparezcan en el formato de entrega seleccionado, es necesario formatear el artículo. Hay que pinchar en Bibliografía y luego "Crear bibliografía".

•Además, al formatearlo se incluirá al final del documento una bibliografía compuesta por todas las citas insertadas.

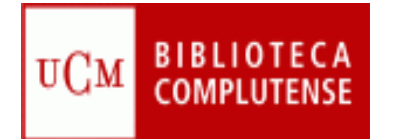

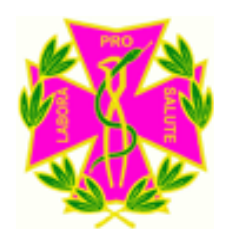

### **Refworks desde fuera del Campus**

• Para utilizar el gestor desde fuera del Campus, aparte de utilizar **Mi cuenta,**  el gestor nos pedirá un código de grupo de nuestra institución: **RWUCMadrid**

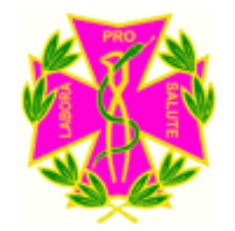

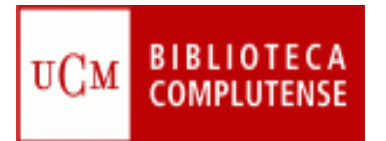

### **GRACIAS POR SU ATENCIÓN**